## **Registering & Navigating ResSleep's RACGP QI&CPD Programs**

Topic 1 ‐ Recognising & Managing Sleep Apnea in Primary Care consists of;

- 1. Presentation and Interactive Workshop (2 hours)
- 2. Online Module (3 hours)
- 3. "Back at Practice" Consultation Activity (1 hour)

Note: You must successfully complete all of the components above to earn the 40 CPD Points available, this guide will assist you in completing components 2 & 3 through our online continuing education site - ResMed *Academy Online.* 

#### **Registration**

Listed here are the computer system requirements for the site. If you do not have the programs listed, click the link and install the application on your computer prior to registration.

- Internet Explorer (Download) Recommended browser
- Adobe Flash (Download)
- Adobe Acrobat (Download) Optional
- Java (Download)
- 1. Go to the ResSleep website https://www.ressleep.com.au
- 2. Click on 'For Health Professionals' in the top right hand corner of the webpage
- 3. Scroll down the page to 'Online module: Login/Register'
- 4. Select 'Register for Online Module' (if you have not previously registered for this course)
- 5. Fill in the registration form as below mandatory fields are marked with an asterisk\* and don't forget to fill out your RACGP QI & CPD Number (if you are looking to obtain continuing professional development points)

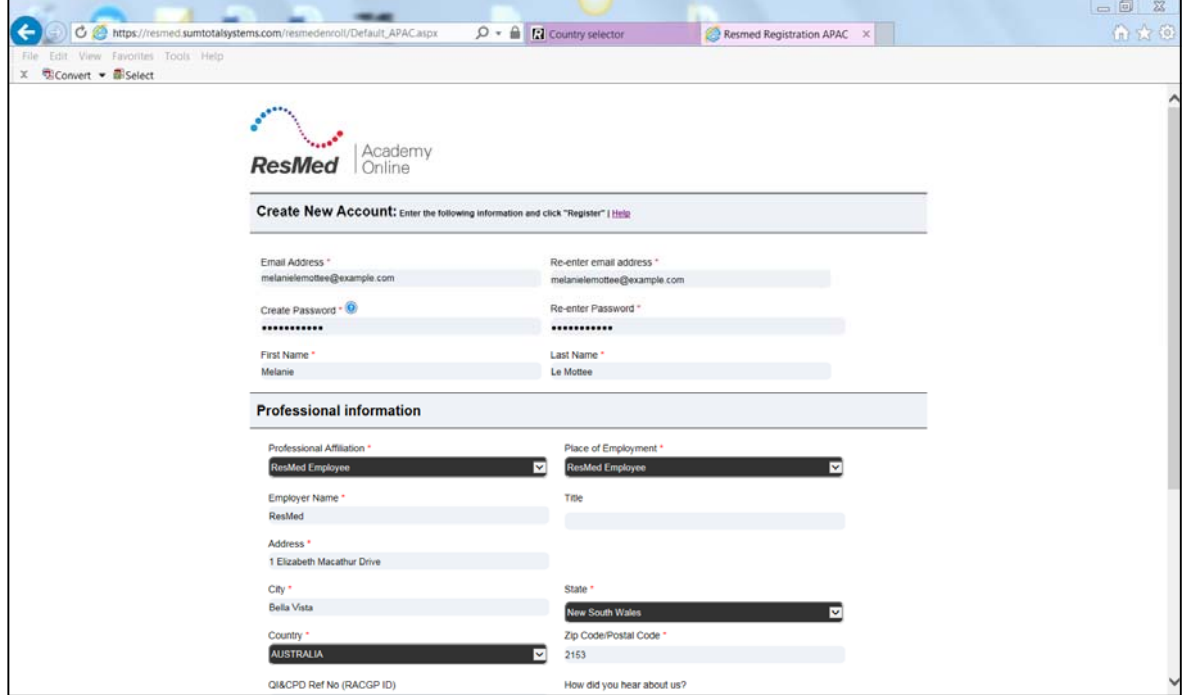

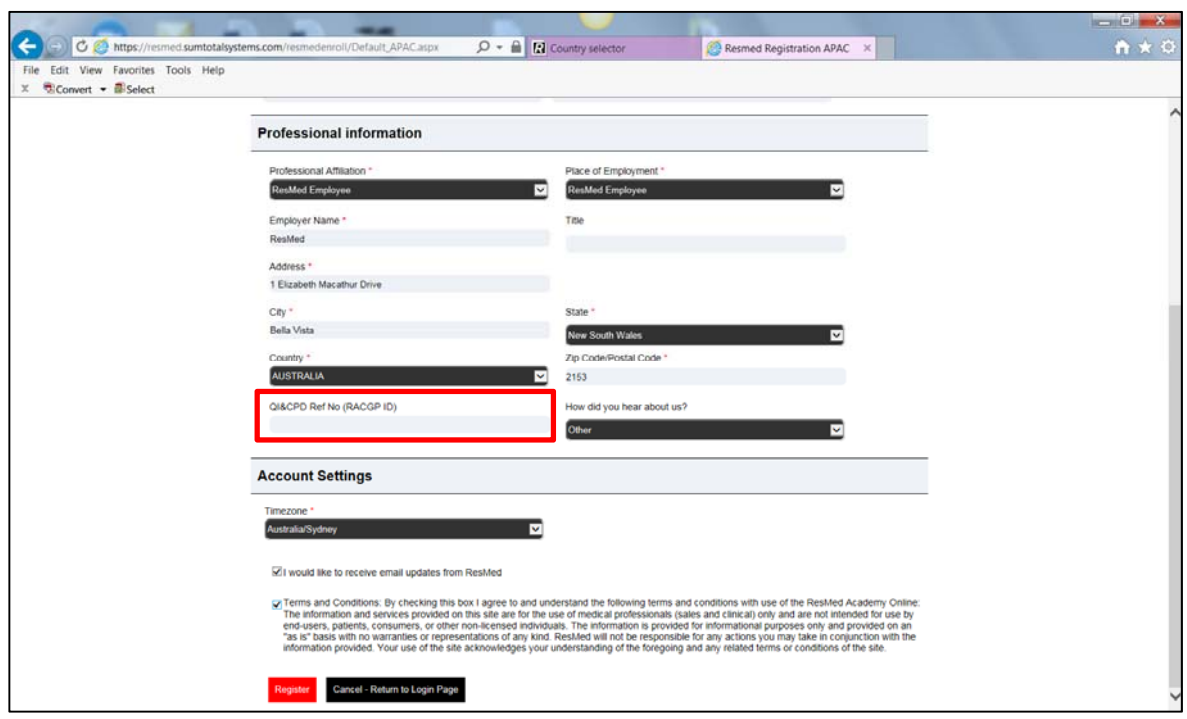

5. Once you have completed this, select the 'Register' button in red and the page will show a message to let you know you have successfully created an account, select 'Ok'.

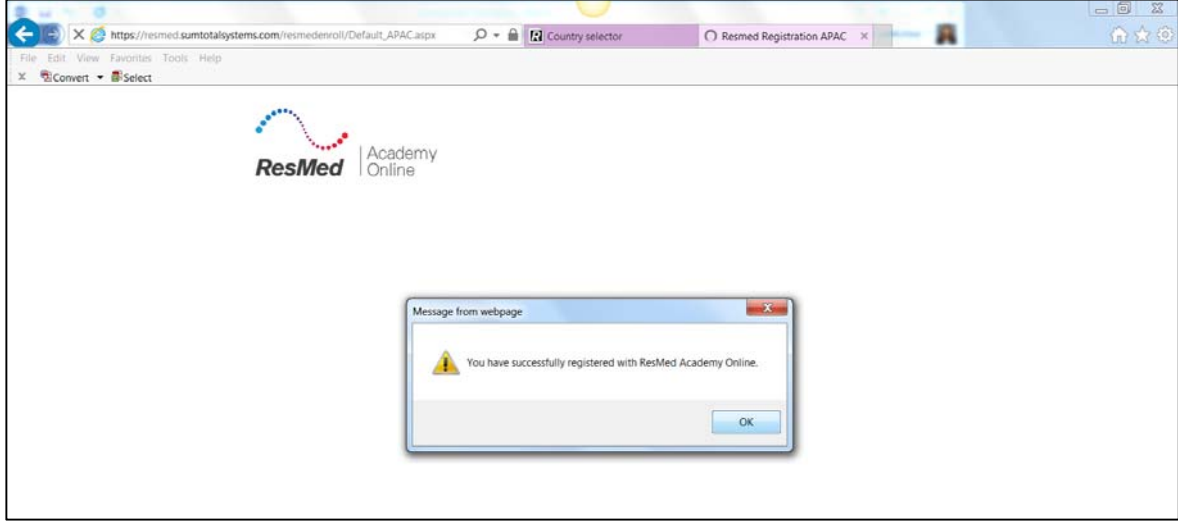

6. You will now be re‐directed to the login page where you can login to the site using your new username (e‐mail) and password.

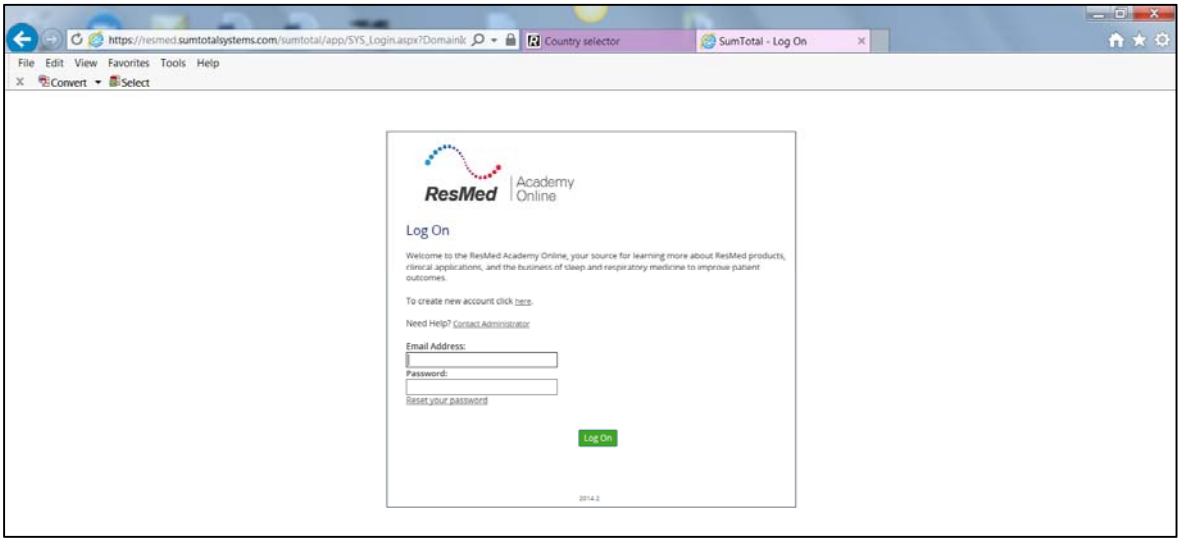

# **Navigation**

1. From the dashboard – select the category 'Programs Accredited by the RACGP'

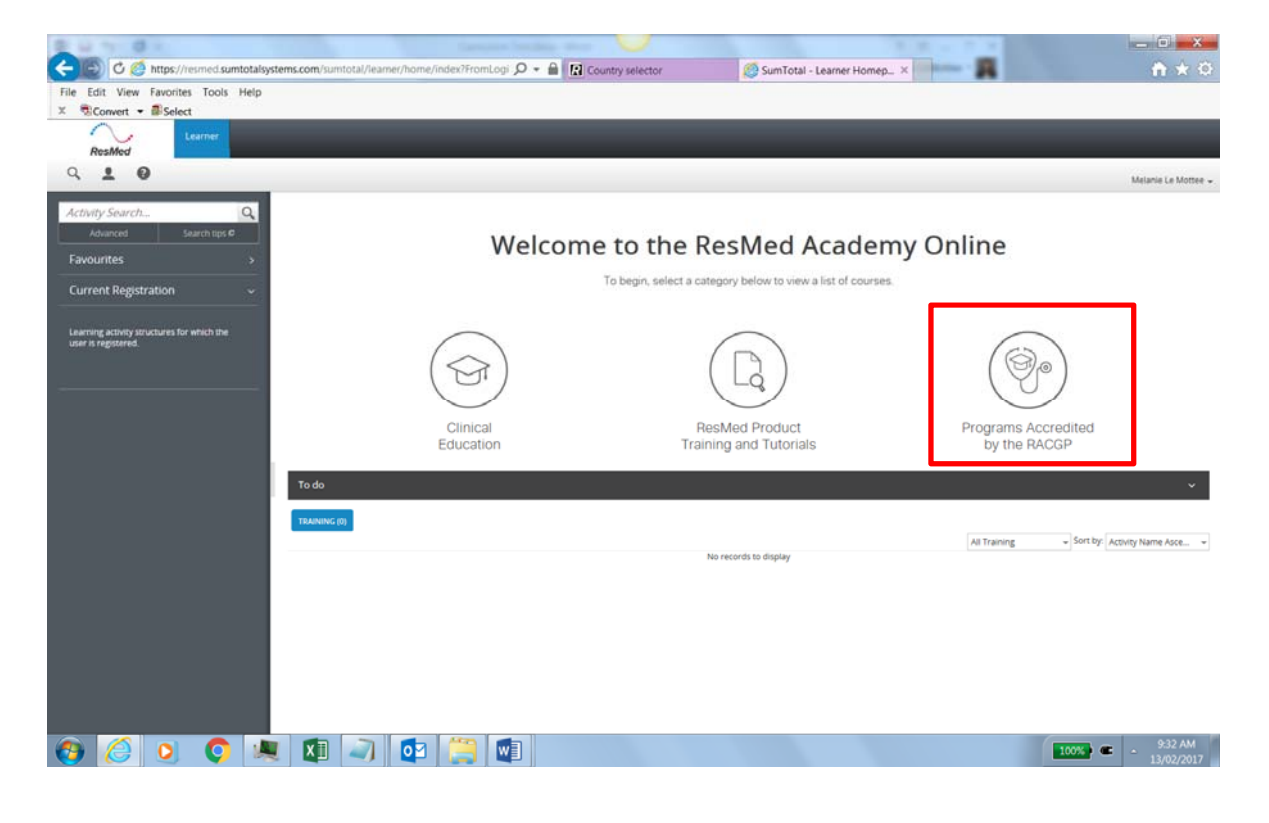

2. Read the information tab and ensure you have registered for the 2 hour presentation and interactive workshop. To register for the 2 hour presentation and interactive workshop, select on the link outlined in red below.

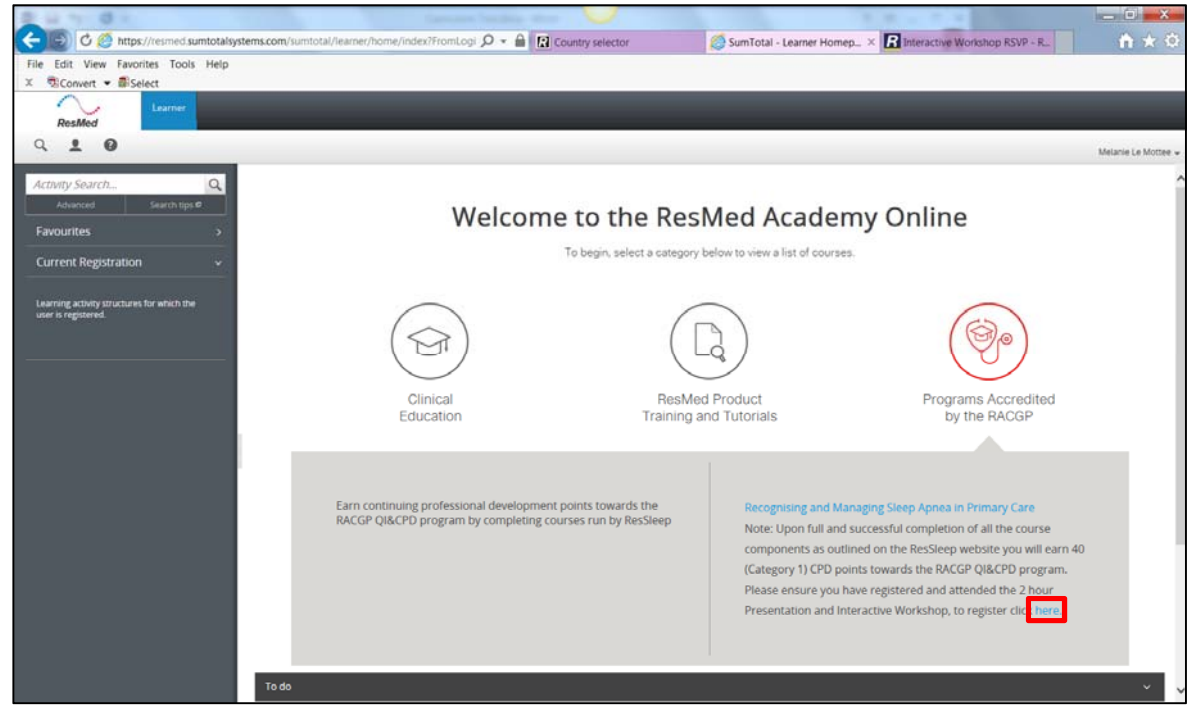

Fill out the rsvp form in the new tab or browser window and select 'Submit' then close the new tab or window by selecting the close 'x' button to return to the ResMed Academy Online

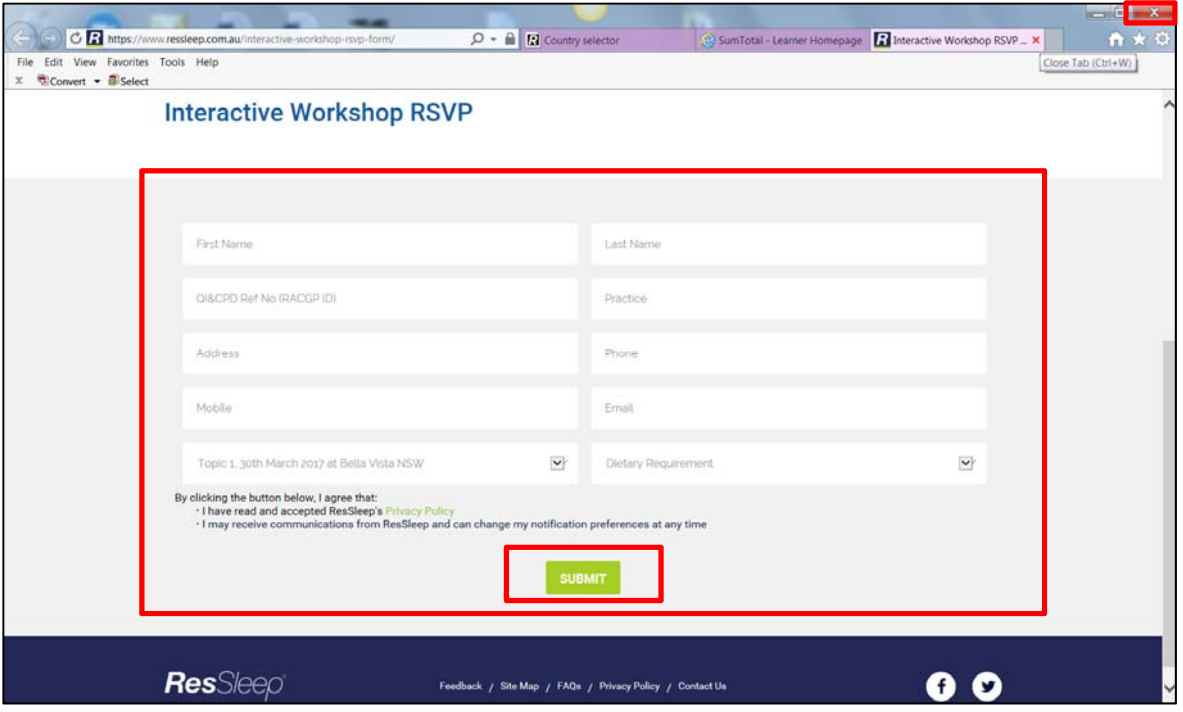

3. Select the program category link 'Recognising and Managing Sleep Apnea in Primary Care' and click on the 'Register' button for the program

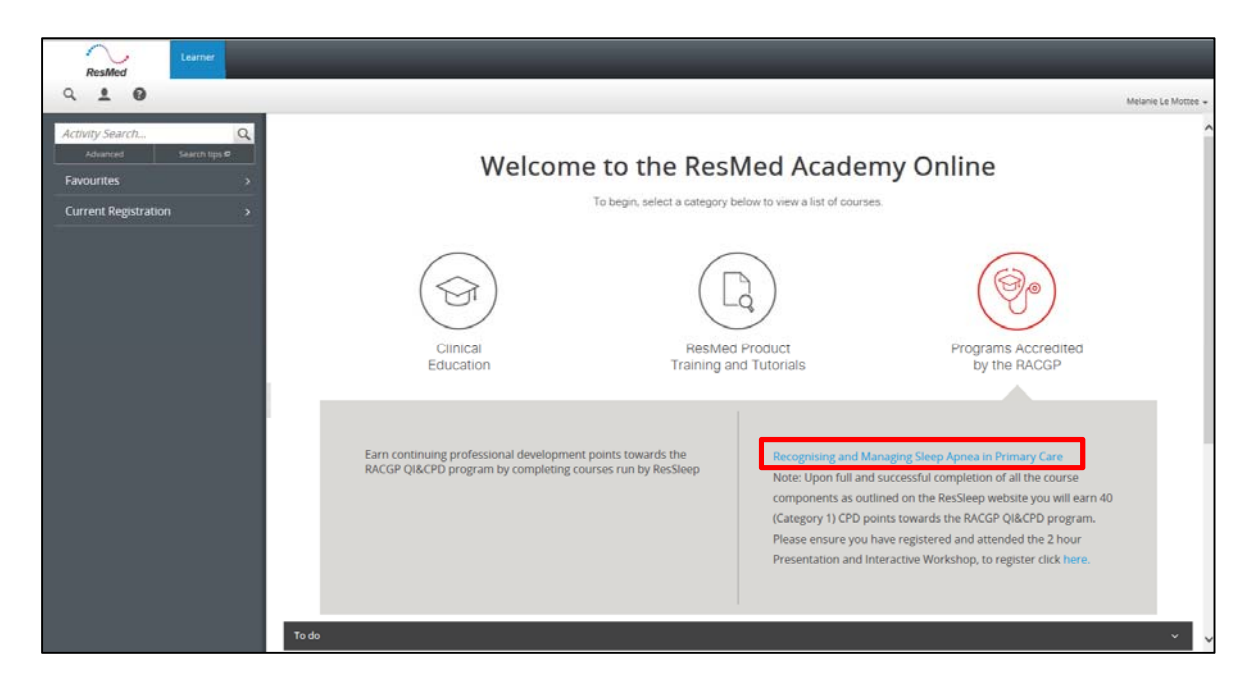

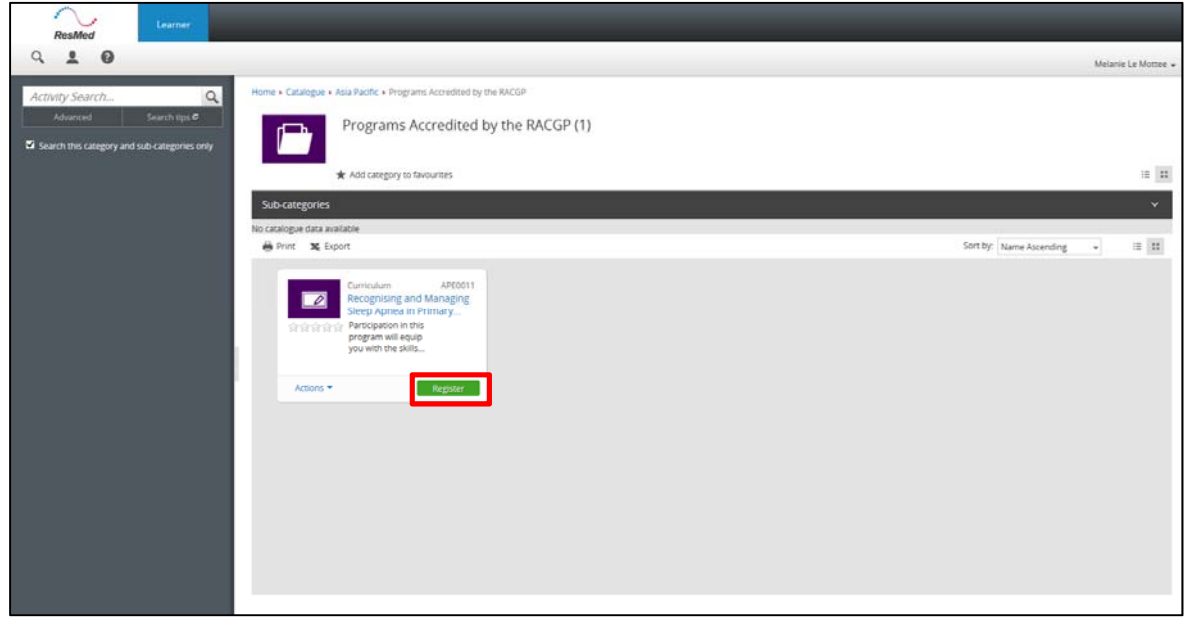

## 4. Click Next and Submit

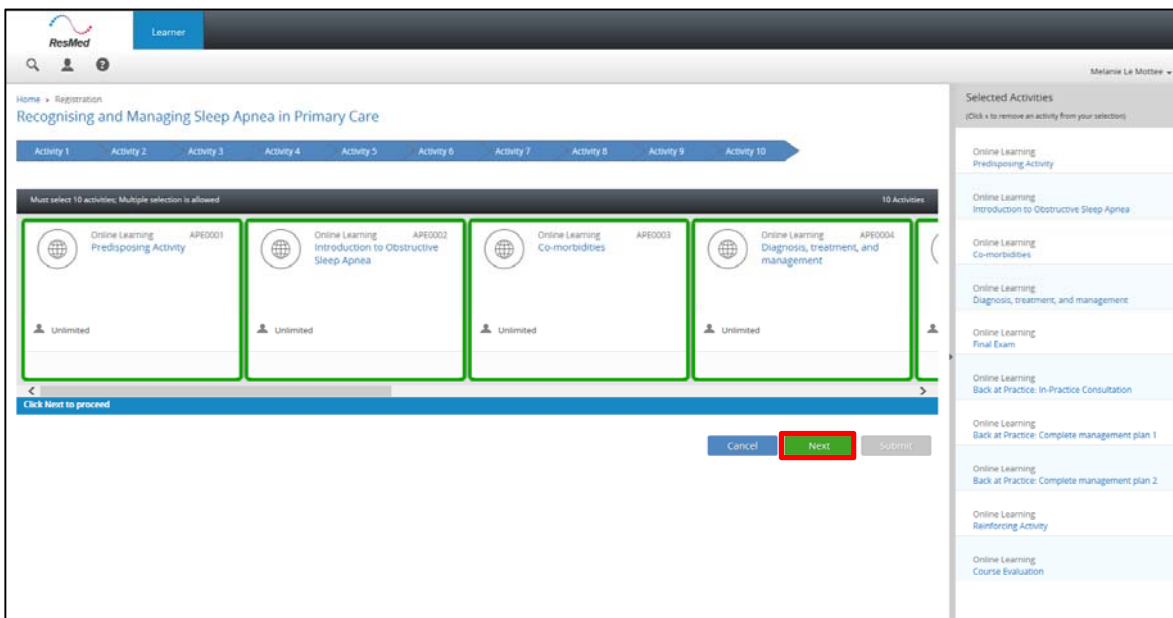

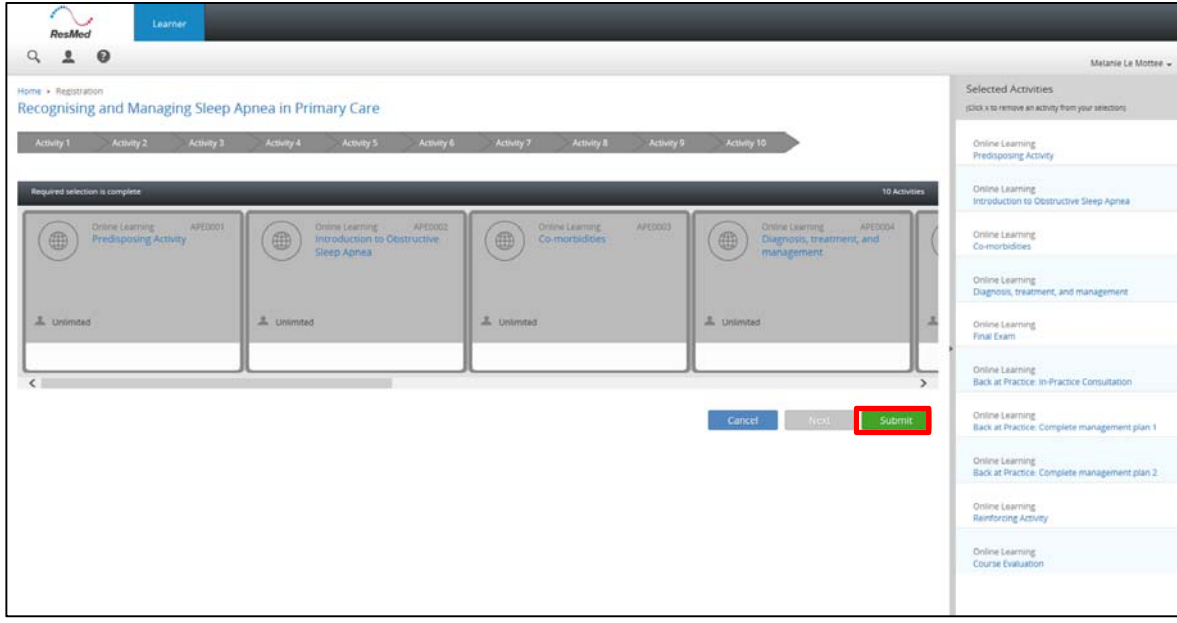

5. Select the 'Start' button to resume the modules

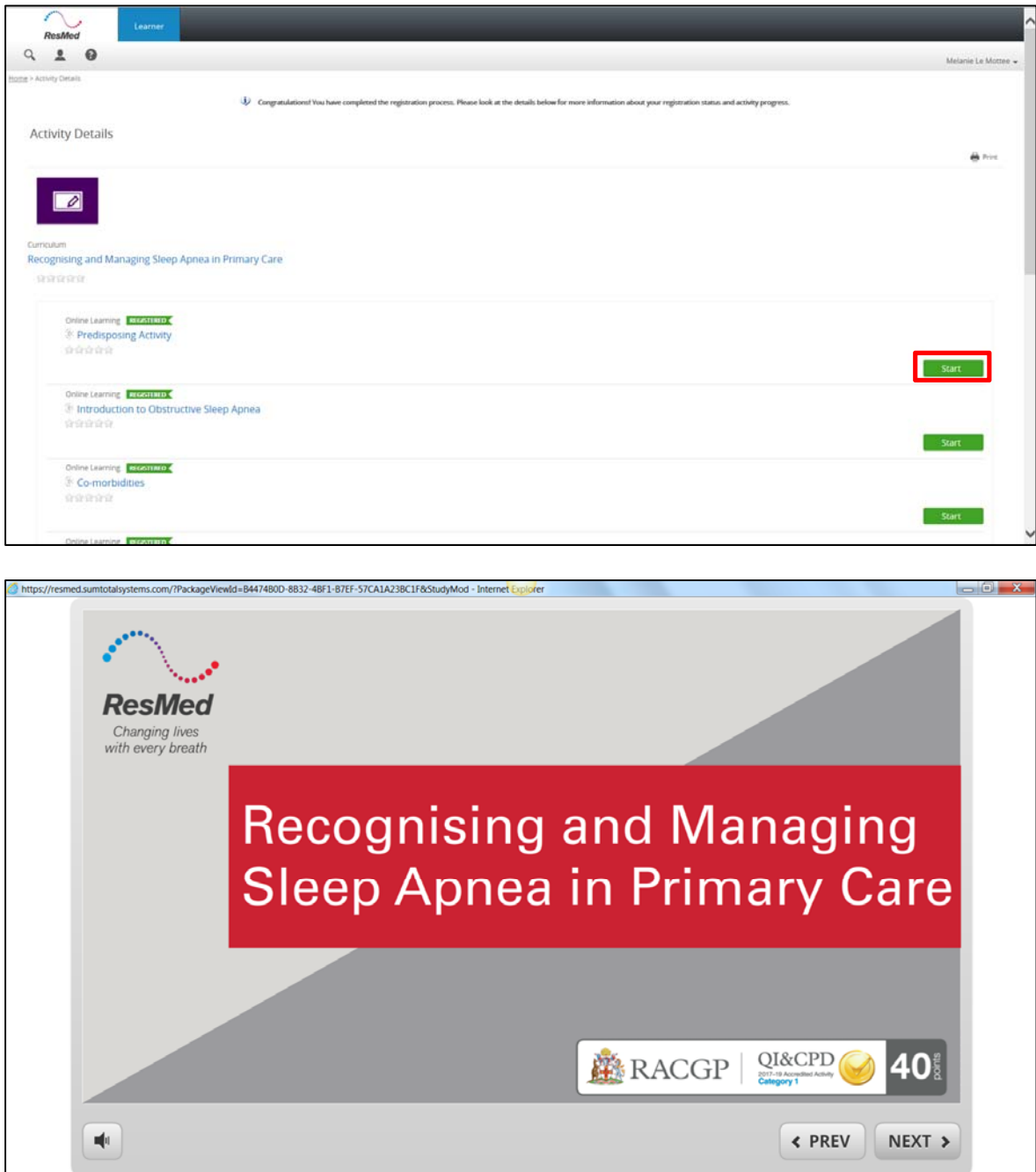

6. When the course has ended select the close 'x' button on the window and you will be directed to the activity details screen where the other modules in the curriculum sit

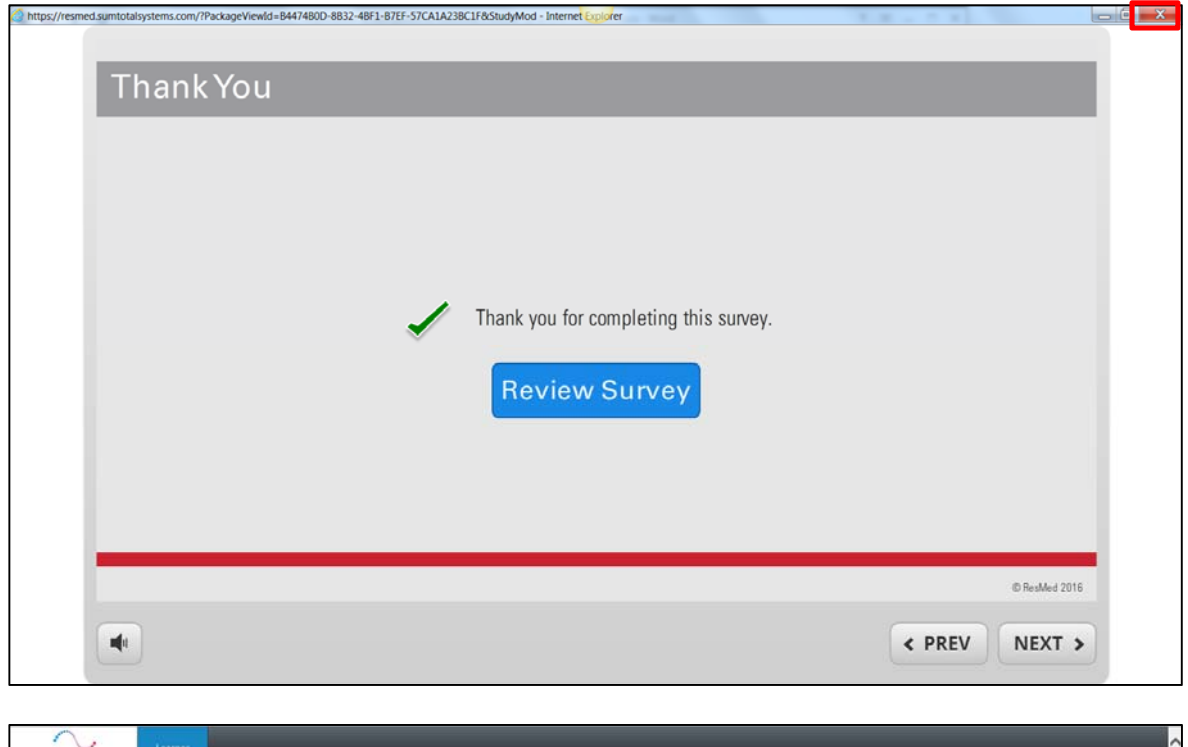

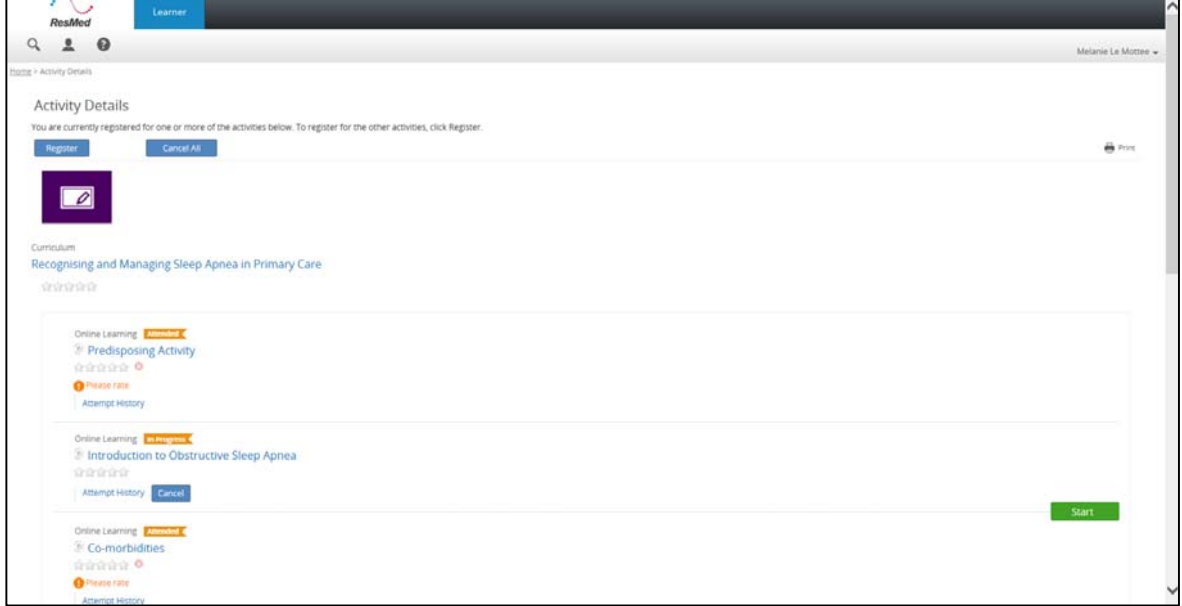

You can navigate back to the Dashboard (homepage) by either scrolling down and selecting 'Done' or hovering over Learner and selecting 'Dashboard'

7. If you wish to resume the course and modules within, find the course page by selecting the course name in the 'Current Registrations' menu on the right from your dashboard, you can also leave the site by selecting your username (e-mail) on the right hand side of the screen and clicking on 'Log Off'

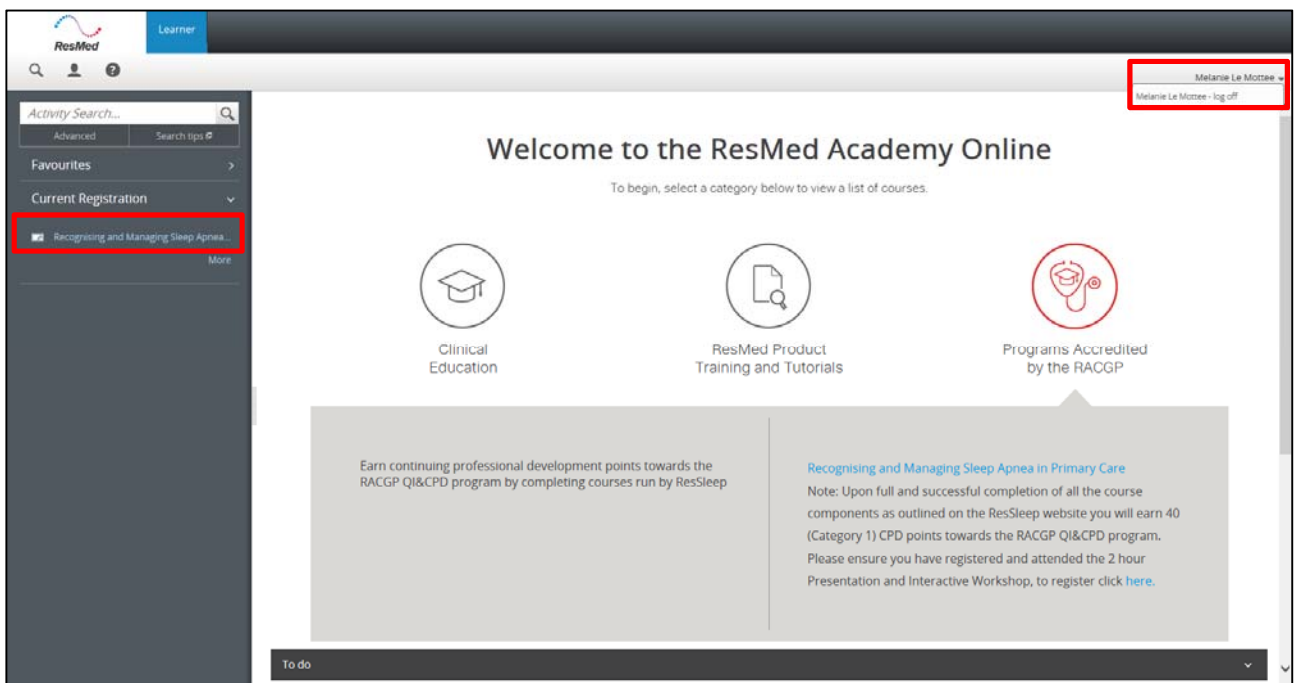

### **Notes:**

- You will receive a completion notification each time a module is completed and a final notification upon completion of the program.
- CPD Points will be provided once your completion of the necessary course components are reviewed and the details are sent to the RACGP for allocation.

For support in any of the above or on clinical content, please feel free to contact us as per the details below;

Technical Support ‐ Academy.Support@resmed.com Clinical Support ‐ cpdeducation@ressleep.com.au